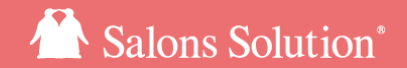

1

# 受付表(スケジュール)

### 1日の受付表の見方、来店受付の方法

更新日:2023/06/30

ⓒ 2023 WiLLDo Inc.

目次

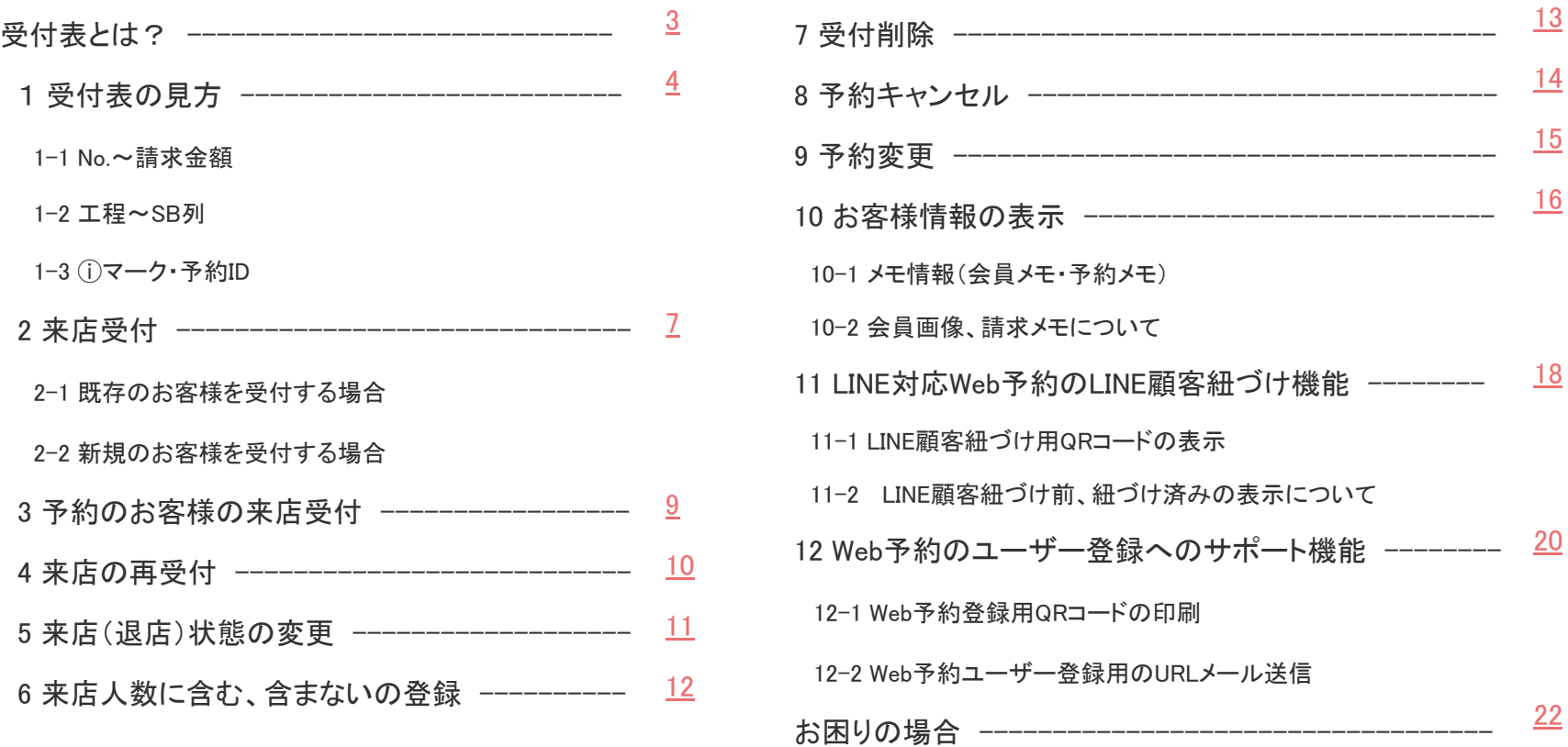

<span id="page-2-0"></span>受付表とは?

受付表䛿レセプションを起動すると最初に表示される画面です。

1日のお客様の状態(予約、来店、退店、予約キャンセル)が表示されます。

お客様の来店時に受付登録をすることで、お客様の来店状態や来店後のレジ精算状況などが

一目で確認できます。

連携機能をご利用の場合、ホットペッパービューティーやLINE対応Web予約で予約を受け付けた場合、 けいやくんで契約書を作成した場合、自動で受付が作成されます。

# <span id="page-3-0"></span>1-1 受付表の見方(No.~請求金額)

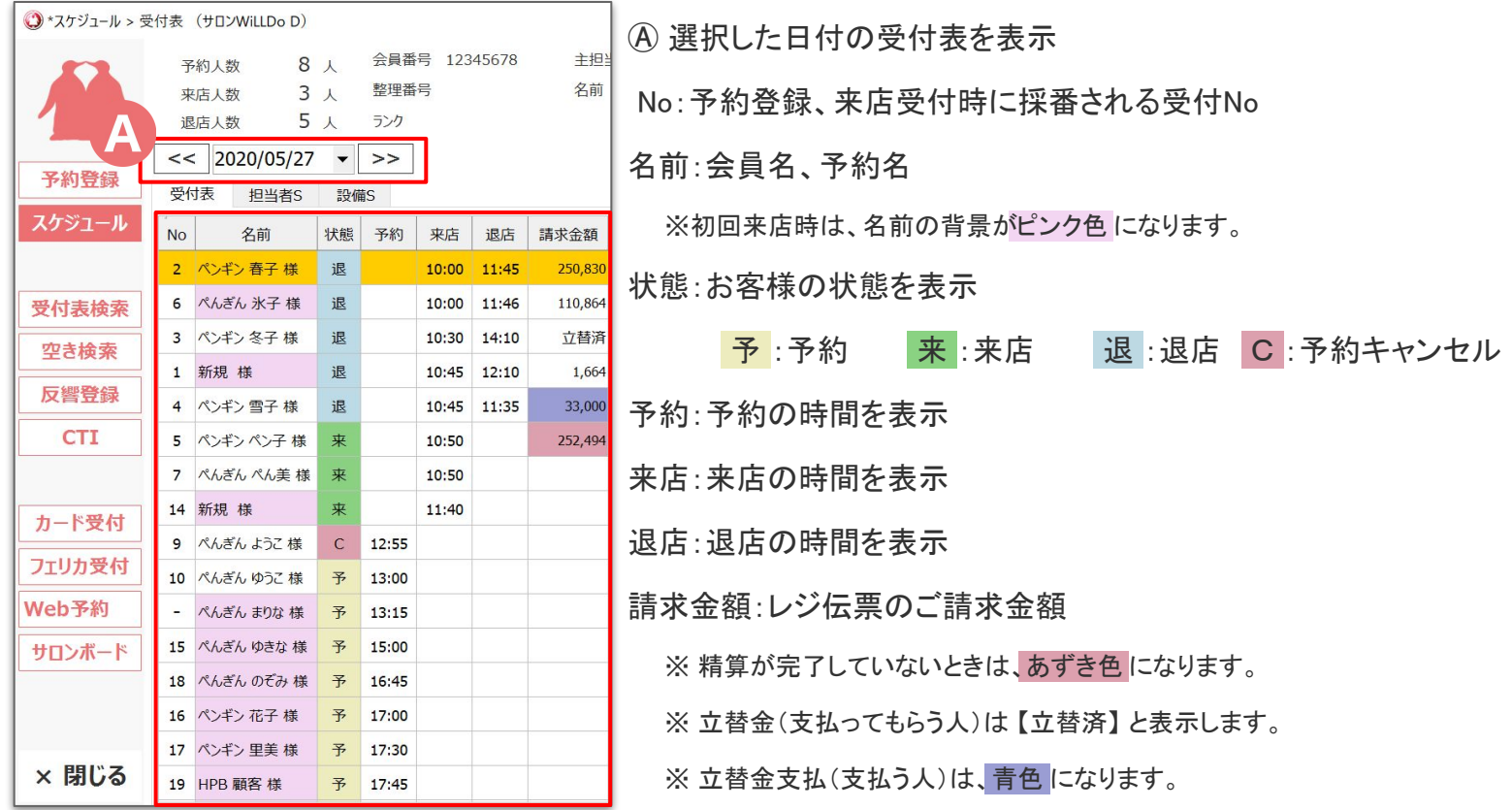

# 1-2 受付表の見方(工程~SB列)

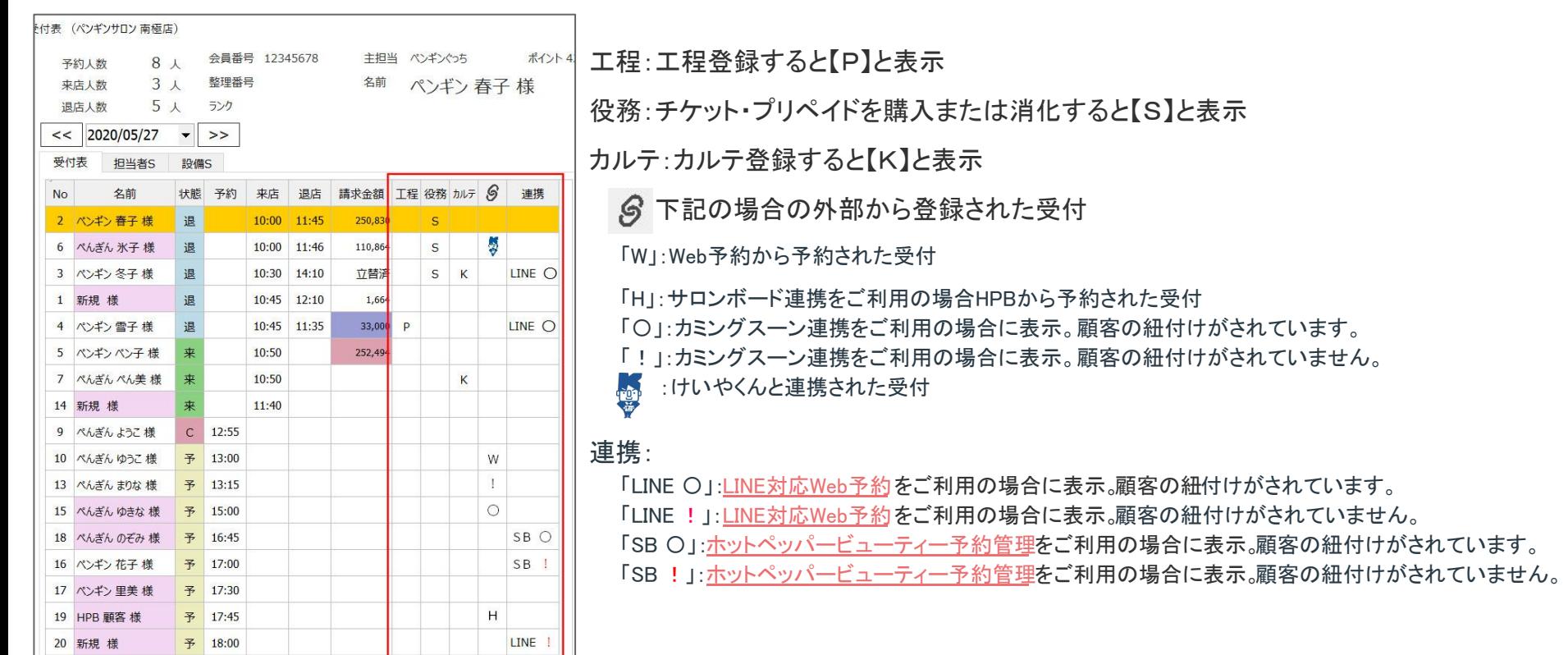

1-3 受付表の見方(①マーク·予約ID)

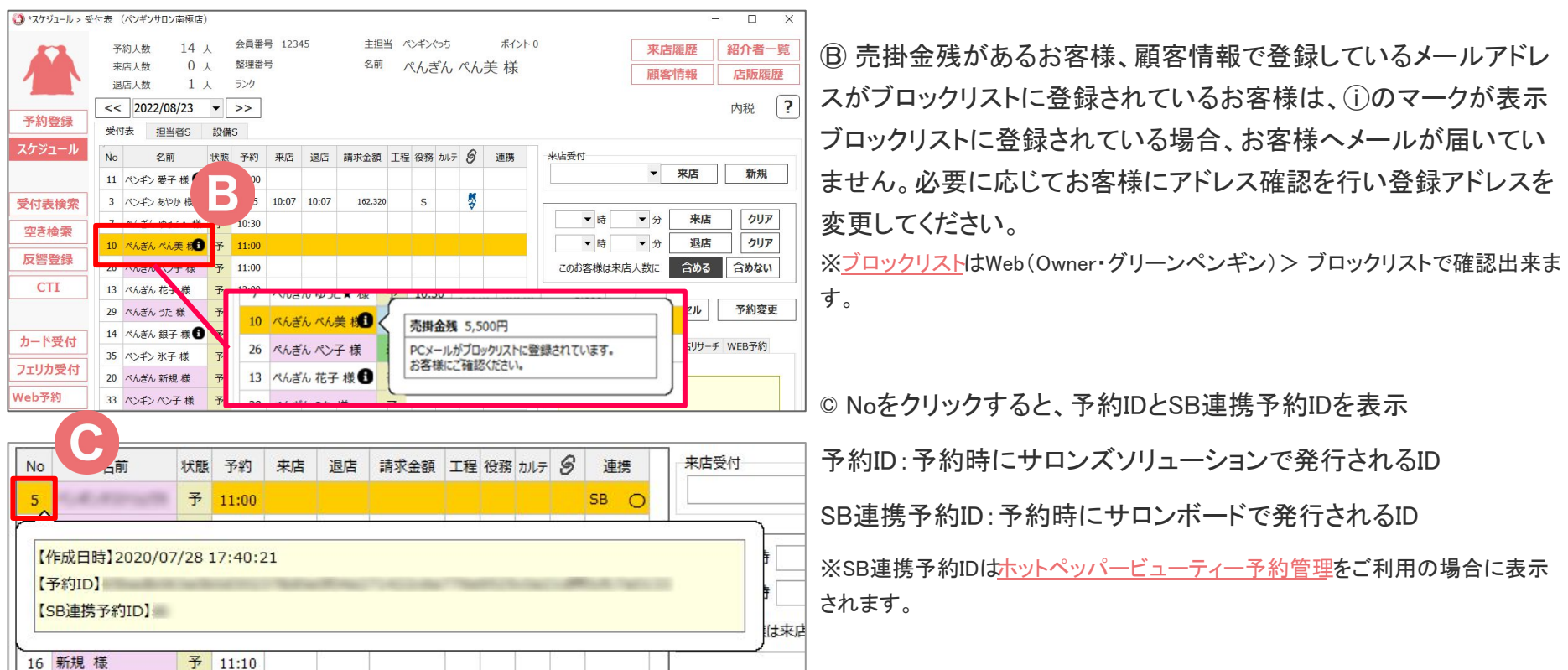

### <span id="page-6-0"></span>2-1 来店受付(既存のお客様)

#### お客様が来店されたら受付を行いましょう!

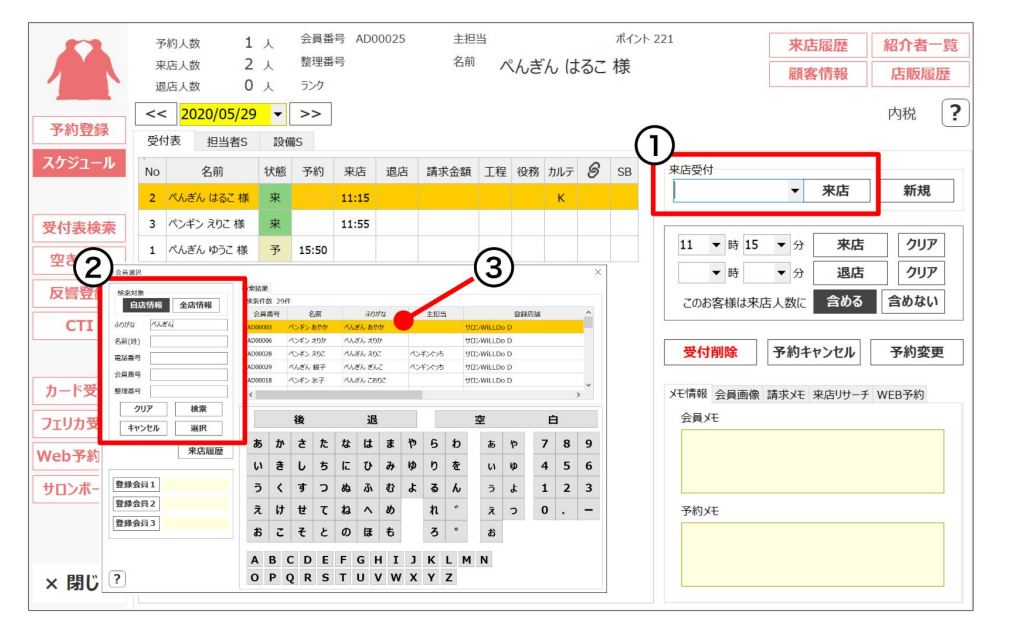

#### 会員番号が分かっている場合

① 会員番号を入力して [来店] をクリック

#### 会員番号がわからない場合

お客様を検索して選択してください。

① [▼] をクリックして会員選択画面を開く

➁ 検索条件を入力

ふりがな、名前、電話番号、会員番号、整理番号の いずれかで検索できます。

➂ 受付するお客様名をダブルクリック

※ 来店時間は受付された時間で登録されます。

### 2-2 来店受付(新規のお客様)

#### お客様が来店されたら受付を行い、後ほど会員登録を行いましょう!

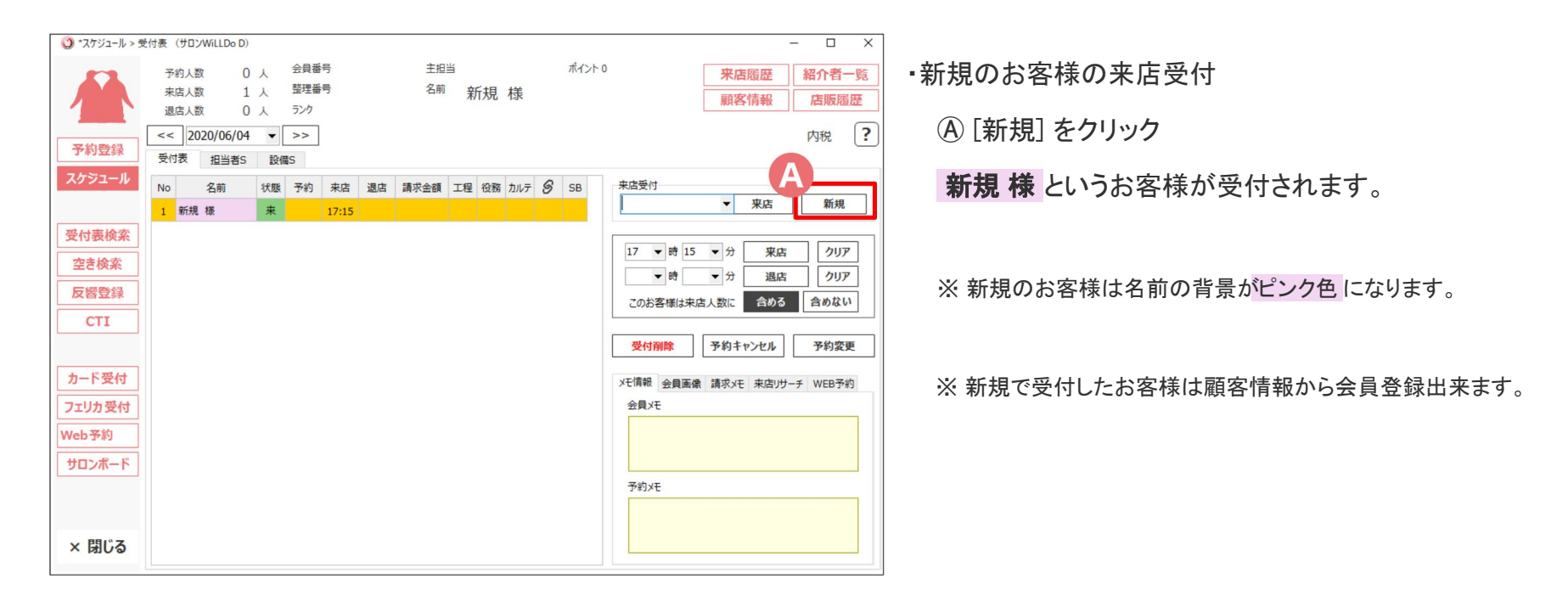

### <span id="page-8-0"></span>3 予約のお客様の来店受付

#### 予約のお客様が来店された場合の受付

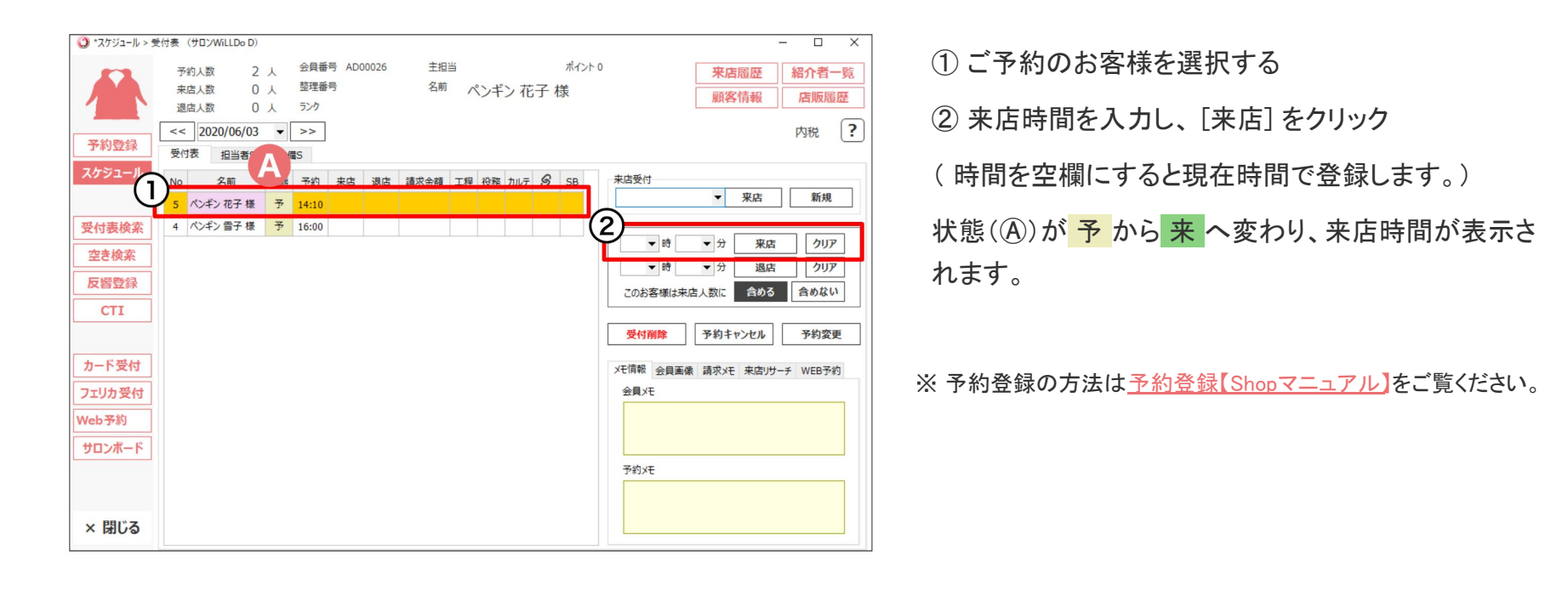

<span id="page-9-0"></span>4 来店の再受付

#### 同じ日に同じお客様を再受付する場合

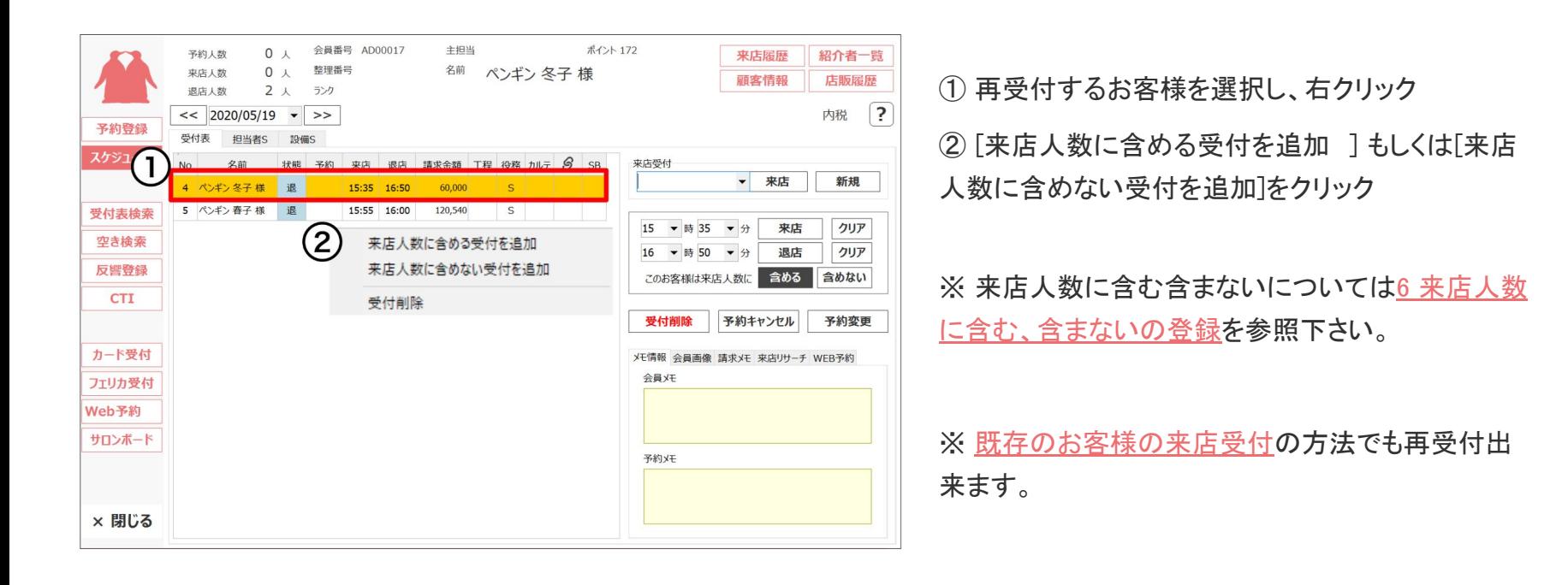

# <span id="page-10-0"></span>5 来店(退店)状態の変更

#### 来店(退店)の時刻や状態の変更する場合

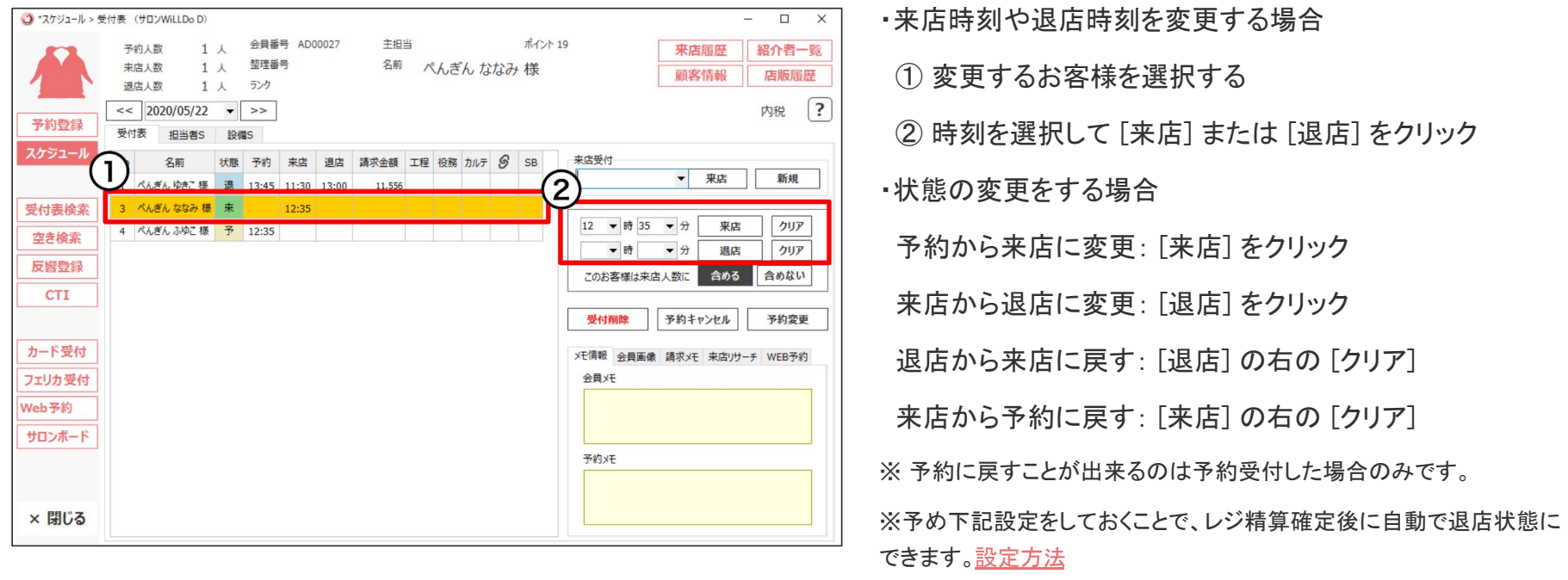

## <span id="page-11-0"></span>6 来店人数に含む、含まないの登録

#### 受付はするが来店人数として集計したくない場合は「来店人数に含まない」をご活用ください。

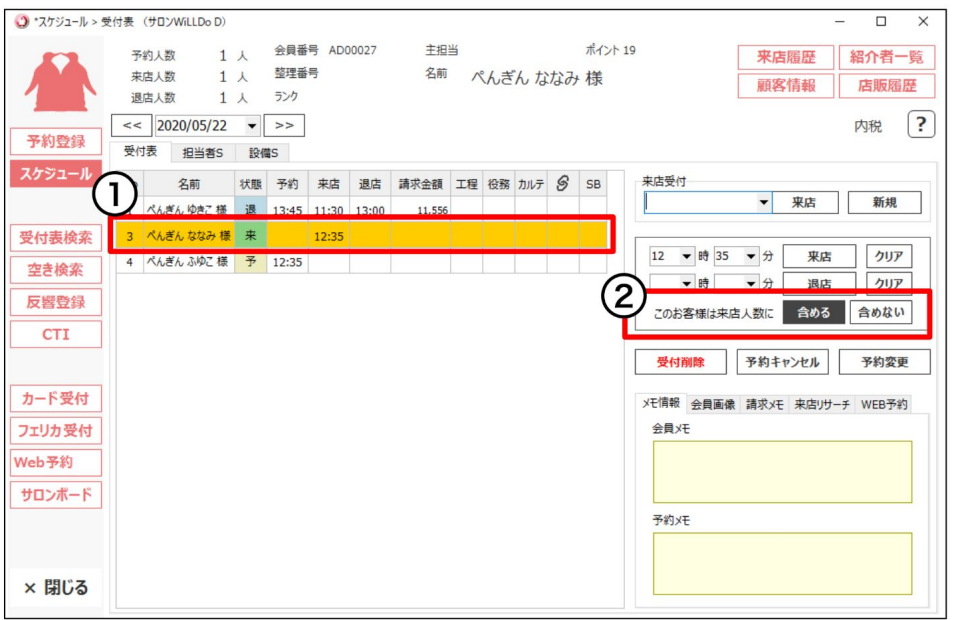

来店人数に含めない登録をするときは

① お客様を選択する

② このお客様は来店人数に 「含めない] をクリック

来店人数に含めないとすると良い場合の一例

・ 同じ伝票で処理できない掛払いと掛売上や解約処 理がある場合

• 来店していないけど振込で入金があったとき

• 来店していないけど解約の申し出があったとき

※ 来店人数に含めないとした場合は、来店人数に集計されませんが 売上は集計されます。

※ 同じお客様の同日2回目以降の来店は来店人数に含めない受付と して扱われます。2回目以降も来店人数に含める受付としたい場合は Webから受付設定を変更してください(<u>設定方法</u> )<br>17

<span id="page-12-0"></span>7 受付削除

### 受付表から受付を削除する場合

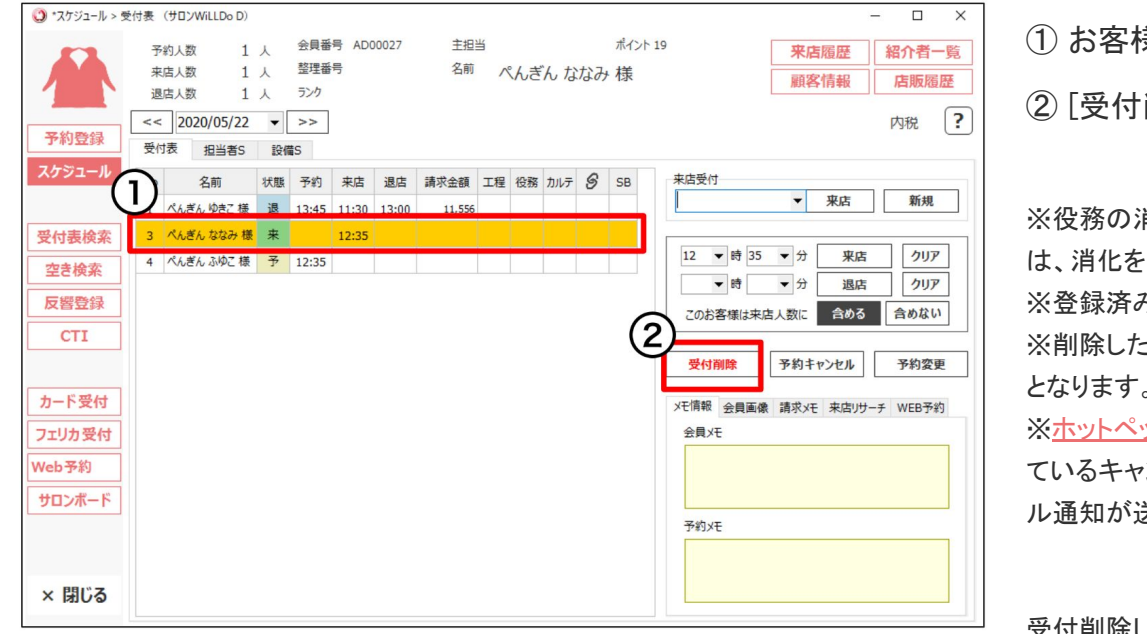

➁ [受付削除] をクリック

肖化や未渡し商品がお渡し済みの契約がある受付 ・全て削除しないと受付削除を行うことができません。 みのレジ伝票は集計されなくなります。

その付は元に戻すことができません。再度入力が必要 となります。

ッパービューティー予約管理をご利用の場合、連携し ているキャンセル(受付削除)すると、HPBからお客様へキャンセ 关信されます。

受付削除した伝票䛿 集計・分析(Owner) > 顧客分析 > 来 店者情報で確認することができます。

① お客様を選択する

<span id="page-13-0"></span>8 予約キャンセル

#### 予約をキャンセルをする場合

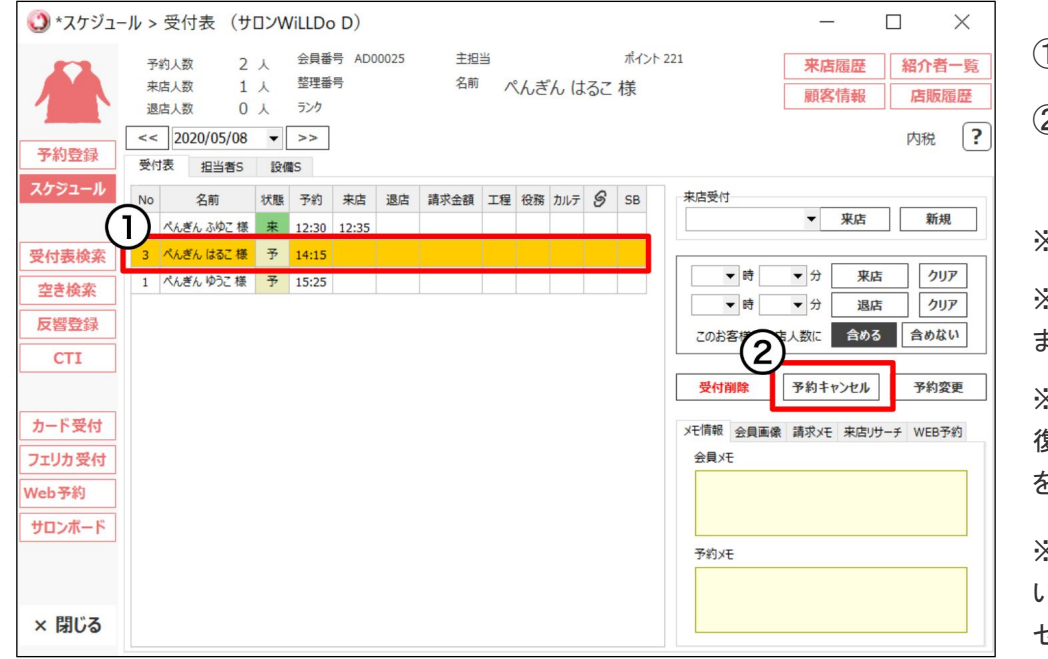

① キャンセルするお客様を選択する

➁ [予約キャンセル] をクリック

※予約のキャンセルは状態が <mark>予</mark> の場合のみできます。

※既にレジ伝票が登録されている予約はキャンセルすることができ ません。

※予約キャンセルした受付を再度予約キャンセルを行うと、予約を 復活させることができます。[\( ホットペッパービューティー予約管理](https://www.salons.jp/pages/731225/rmng) をご利用の場合はできません)

※[ホットペッパービューティー予約管理](https://www.salons.jp/pages/731225/rmng)をご利用䛾場合、連携して いる予約をキャンセル(受付削除)すると、HPBからお客様へキャン セル通知が送信されます。

<span id="page-14-0"></span>9 予約変更

#### 予約を変更をする場合

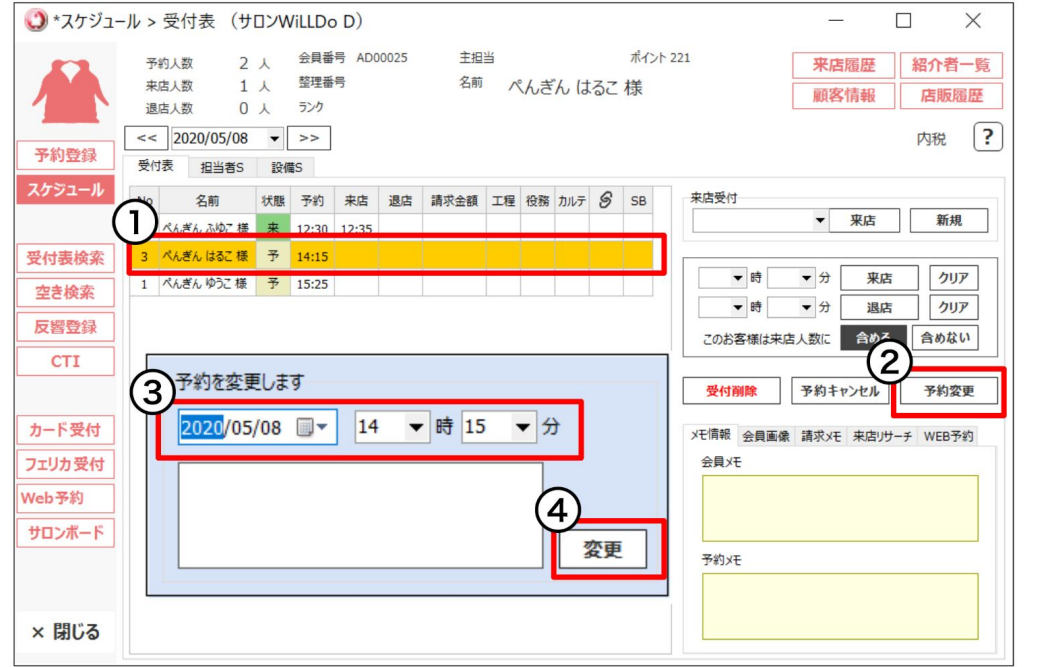

① 予約䛾変更するお客様を選択する

➁ [予約変更] をクリック

➂ 変更する日時を入力する

④ [変更] をクリック

※予約の変更は状態が予 の場合のみ変更できます。

※設備、担当者、メニューの変更がある場合は予約登録より行っ て下さい。

※ 予約登録での変更方法は予約登録【Shopマニュアル】

5-2 予約内容の編集をご覧ください。

※ホットペッパービューティー予約管理をご利用の場合の予約変 [更方法](https://www.salons.jp/posts/7960346)

### <span id="page-15-0"></span>10-1 お客様情報の表示

### メモ情報(会員メモ・予約メモ)

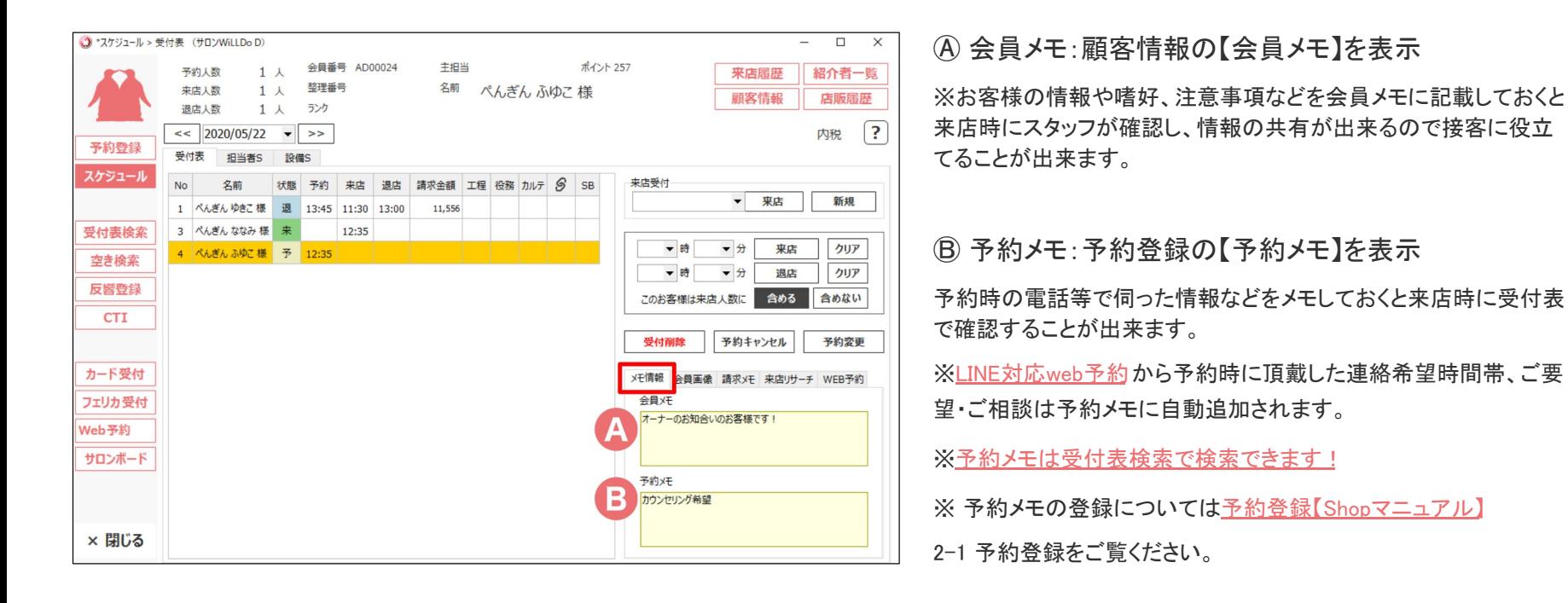

### 10-2 お客様情報の表示

### 会員画像、請求メモについて

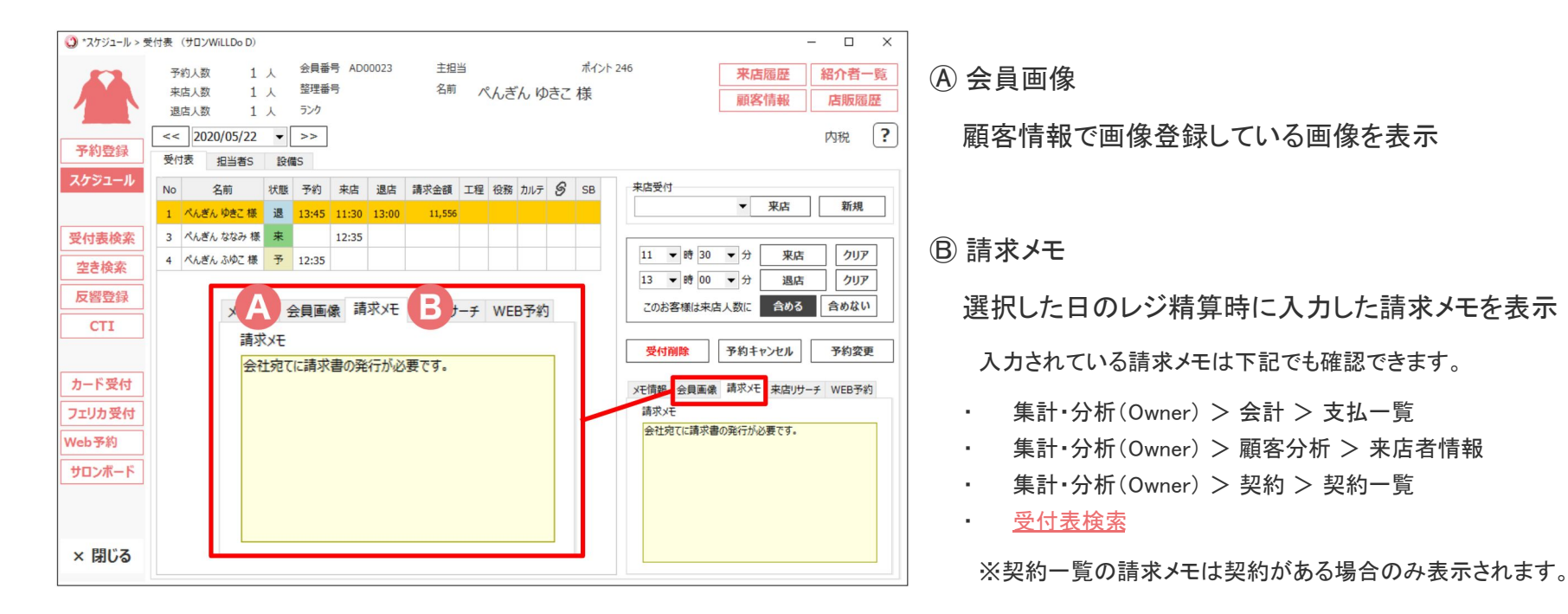

### 11-1 HPBから予約の新規会員登録/紐付け

ホットペッパービューティーから予約してきたお客様をサロンズソリューションに新規会員登録、既に登録されて いるお客様の場合は顧客の紐付けを行ってください。

紐付けは通常一度行うと、以降は紐づけた状態で予約が入ります。

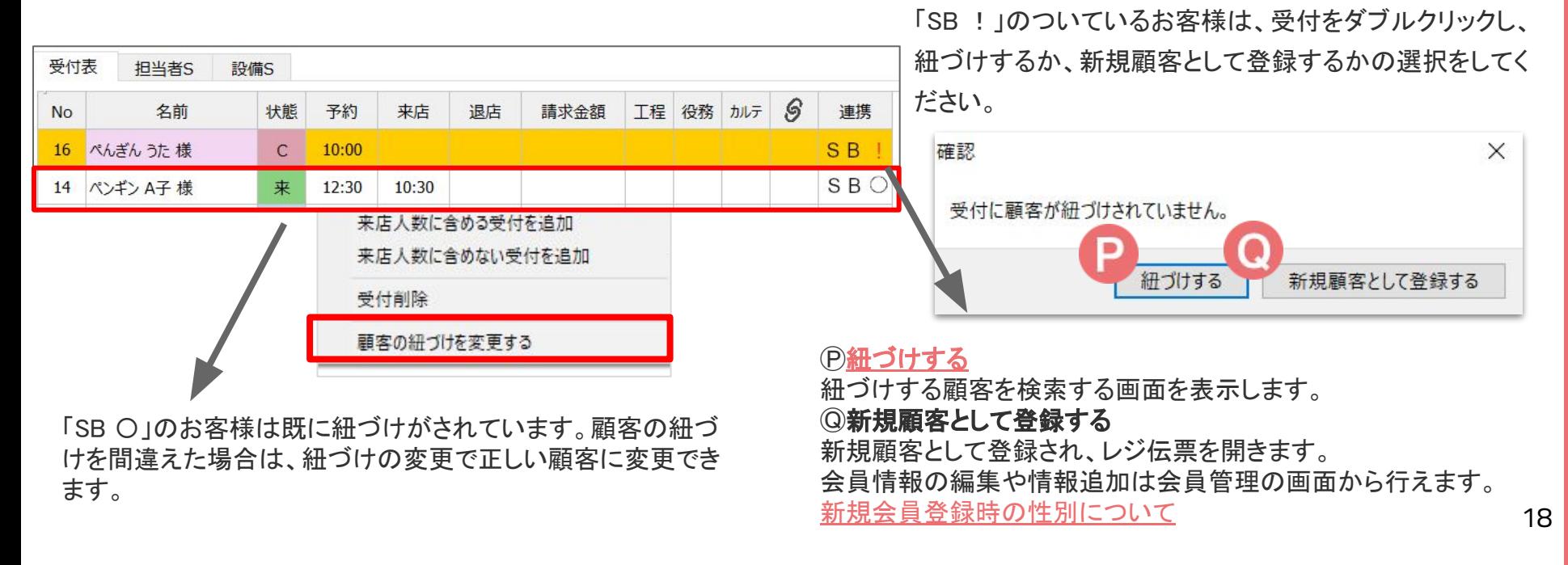

### <span id="page-18-0"></span>11-2 HPBから予約の新規会員登録/紐付け

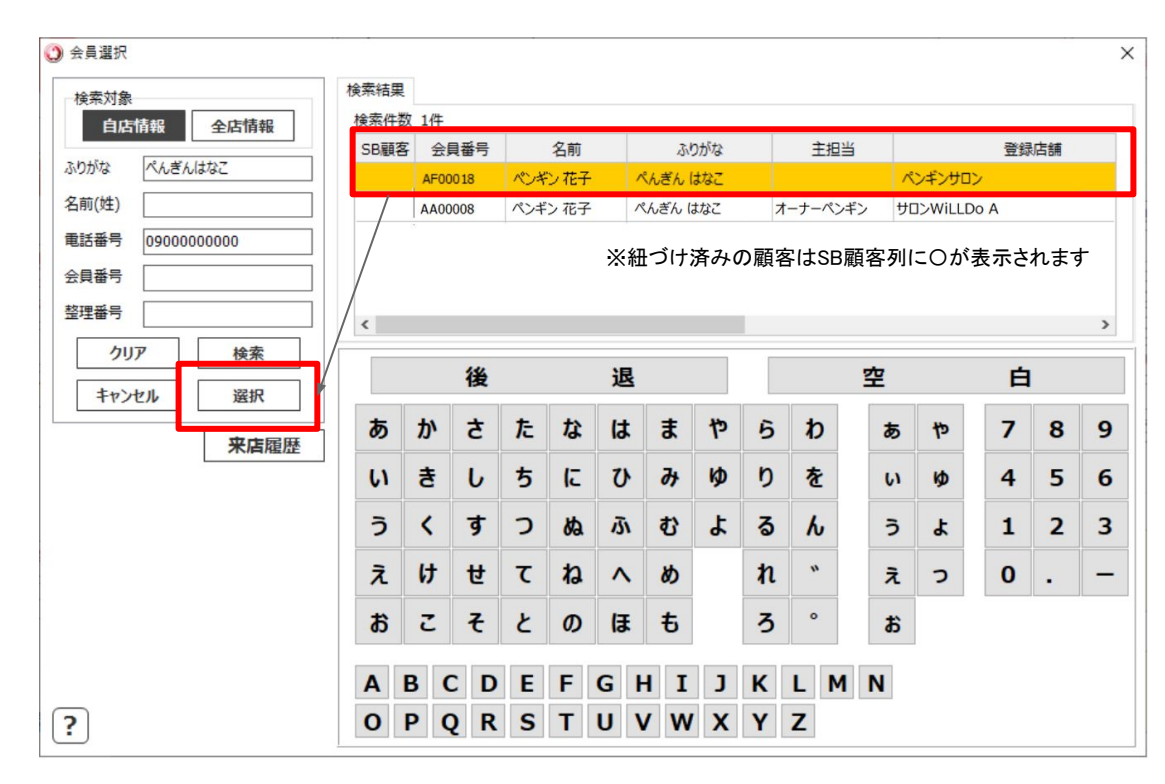

「!」の付いている受付をダブルクリック し、「紐づけする」を選択すると会員選択 画面へ進みます。

サロンボードに登録されているカナと電 話番号で䛾サロンズソリューション会員 検索結果が表示されています。 該当のお客様が表示されている場合は 顧客を選択し「選択」ボタンから紐付けを 行ってください。

※一度紐付けしても次回以降紐付けされない場合がありま す。

[→紐付けに関する詳しい注意事項を確認する](https://www.salons.jp/posts/8125245)

### <span id="page-19-0"></span>12-1 LINE対応Web予約のLINE顧客紐づけ機能

お客様専用のLINE紐づけQRコードを発行し、QRコードから簡単に顧客情報の紐づけが出来ます。

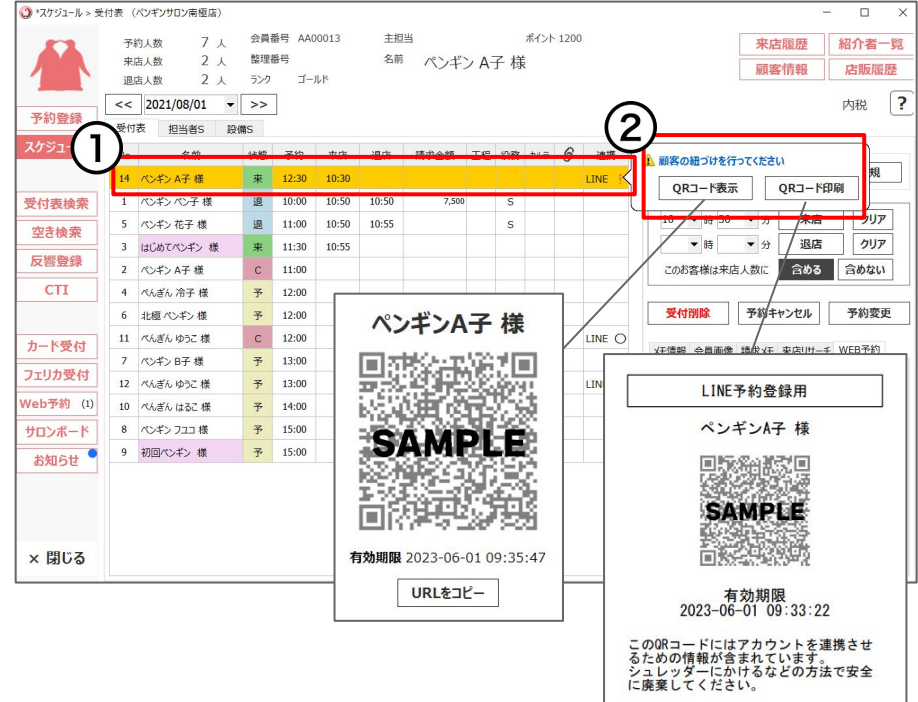

① 紐づけするお客様の受付を選択

LINE対応Web予約からご予約の、紐づけ前のお客様受付には連携列に 「LINE!」と表示されます。

➁ [QRコード表示]もしく䛿[QRコード印刷]をクリック

お客様のスマホからQRコードを読み込んで頂くと、紐づけ(会員連携)が完 了します。

※QRコードの有効期限は24時間です。有効期限が切れた場合は再度発行 してください。

※同じ契約の他店舗で紐付け済みの場合は改めて自店で紐付けする必要 はありません。

※LINE対応Web予約については<u>[LINE対応Web予約運用マニュア](https://www.salons.jp/posts/19567454)</u> [ルを](https://www.salons.jp/posts/19567454)ご覧ください。別途お申し込みが必要なオプション機能で す。 20

### 12-2 LINE対応Web予約のLINE顧客紐づけ機能

#### LINE顧客紐づけ前、紐づけ済みの表示について

#### LINE顧客紐づけ前

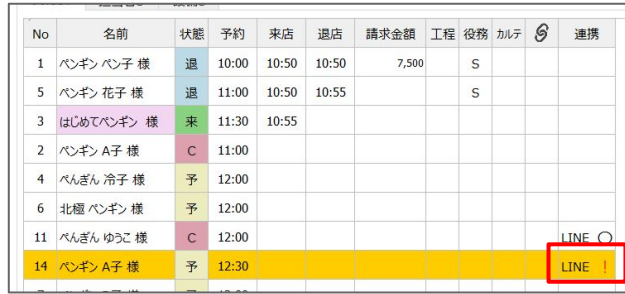

紐づけが完了すると スケジュール>連携>LINE !から、スケジュール>連携 >LINE 〇に表示が変わります。

※スケジュール>連携にLINE! or 〇 が表示されるのは紐付けの有無に関わらず LINEからWeb予約された受付のみです。

※顧客紐づけ/解除はWeb(グリーンペンギン)>スケジュールからも可能です。方 法は[スケジュール\(Web\)を](https://www.salons.jp/posts/9264599?categoryIds=1044134)ご覧ください。

#### LINE顧客<del>細</del>づけ後

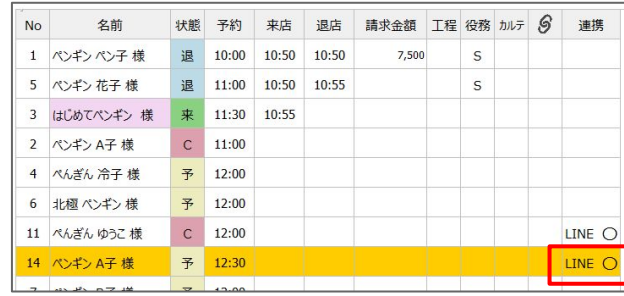

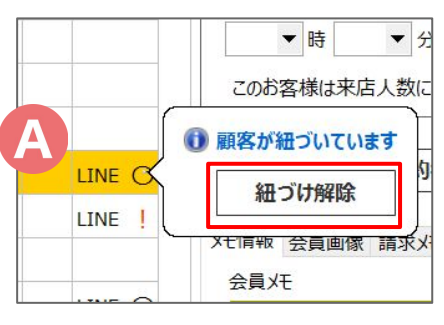

#### 紐づけ解除方法

(A)紐づけ済みお客様受付の「LINE 〇」をクリックし、「紐づけ 解除]ボタンをクリックすれば、紐づけが解除されます。

※紐づけについて詳しくはLINE対応Web予約運用マニュア [ル](https://www.salons.jp/posts/19567454)をご覧ください。

### <span id="page-21-0"></span>13-1 Web予約のユーザー登録へのサポート機能

お客様専用のWeb予約登録用QRコードを印刷することができ、QRコードから簡単にユーザー登録が行 えます。

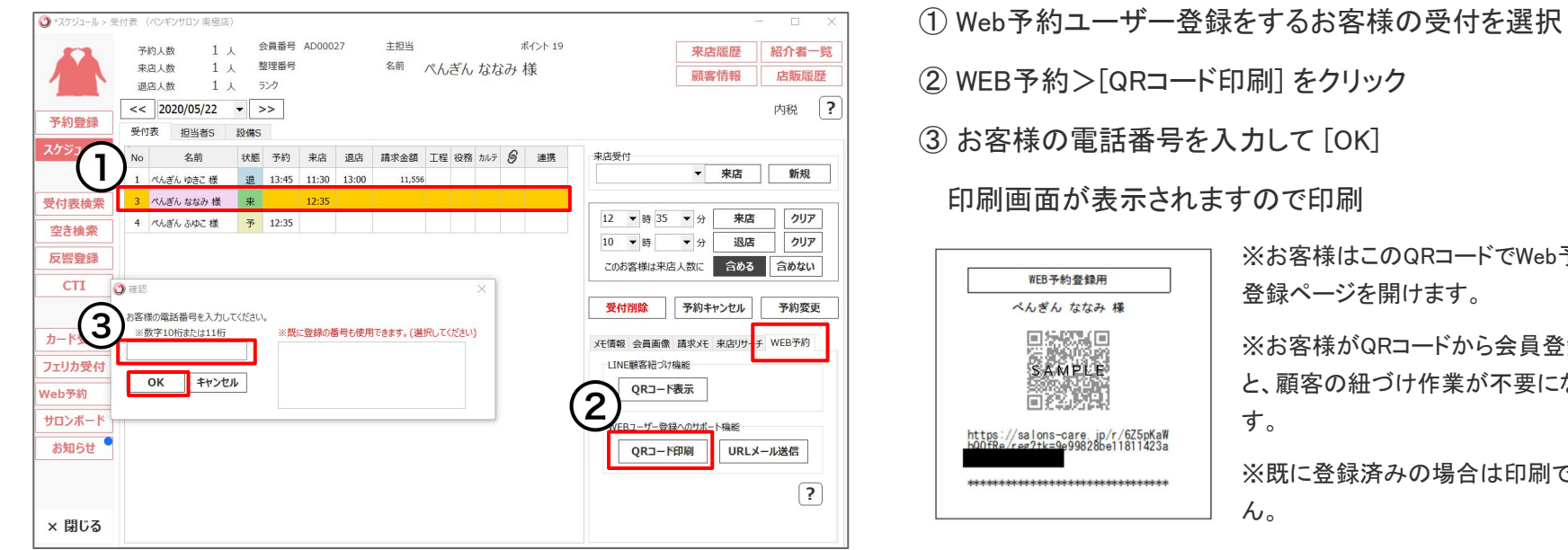

※お客様はこのQRコードでWeb予約の 登録ページを開けます。

※お客様がQRコードから会員登録する と、顧客䛾紐づけ作業が不要になりま す。

※既に登録済みの場合は印刷できませ  $\mathcal{L}_{\alpha}$ 

※ [Web予約](http://www.salons.jp/posts/2099874)はオプション機能です。

### 13-2 Web予約のユーザー登録へのサポート機能

#### お客様にメールでWeb予約ユーザー登録用のURLをメールで通知することができます。

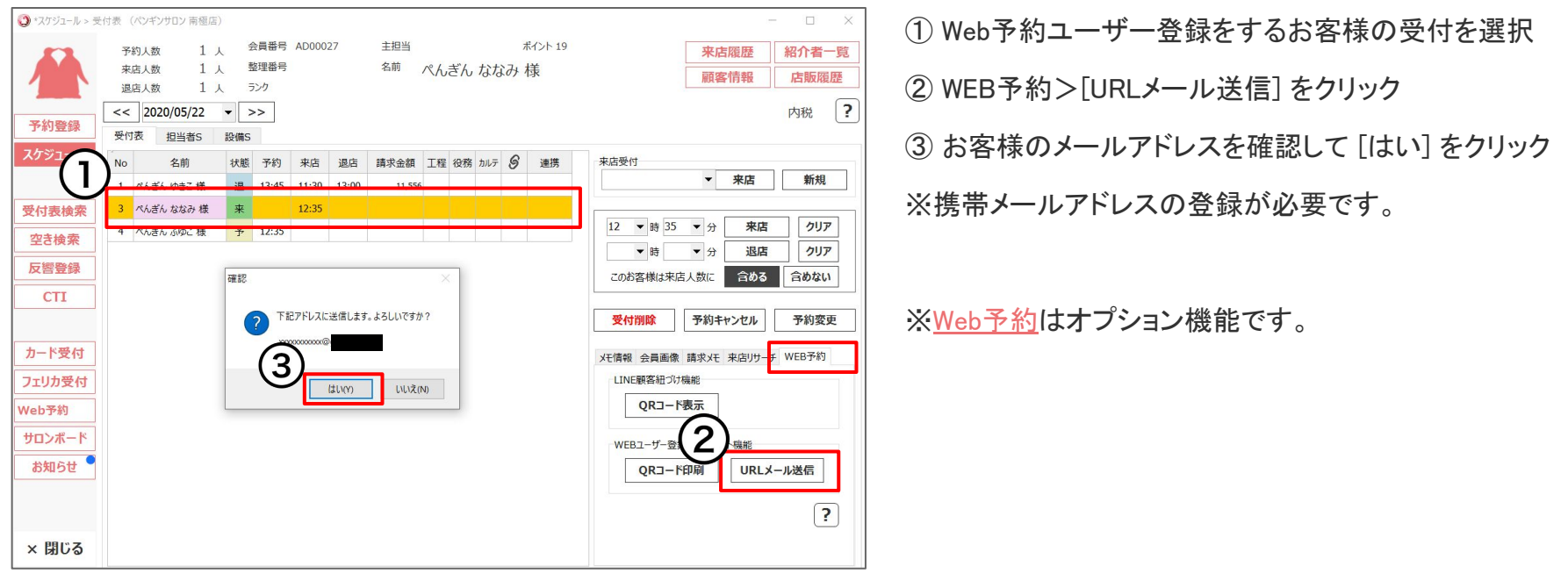

### お困りの場合

#### [サポートサイトを](http://www.salons.jp/)ご活用いただき、ご不明点ございましたらお気軽にご連絡ください。

### <span id="page-23-0"></span>・[お問合せ](https://www.salons.jp/pages/743039/contact)

- メール [support@willdo.co.jp](mailto:support@willdo.co.jp)
- お電話 フリーダイヤル 0120-36-7136 ( 携帯電話から 0596-31-0005 ) LINE [お友達追加](https://lin.ee/yb4qSqo)
- [Q&A](http://www.salons.jp/pages/874417/faq) (https://www.salons.jp/pages/874417/faq)

ソフトの利用に関するよくある質問、便利にお使いいただくためのヒントがつまっています。

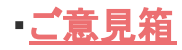

サービス向上のため、製品についてのご意見・ご要望、お客様の声を広く募集しております。 お気軽にご意見をお寄せください。

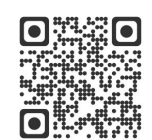

お問合せ

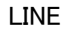

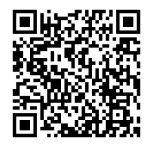

ご意見箱

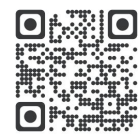